**Televic Education**

# **Using dual booths**

# $interpreterQ$

Reliable interaction.

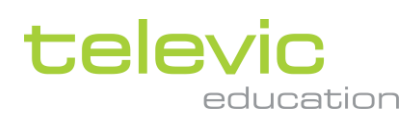

## <span id="page-1-0"></span>**Table of contents**

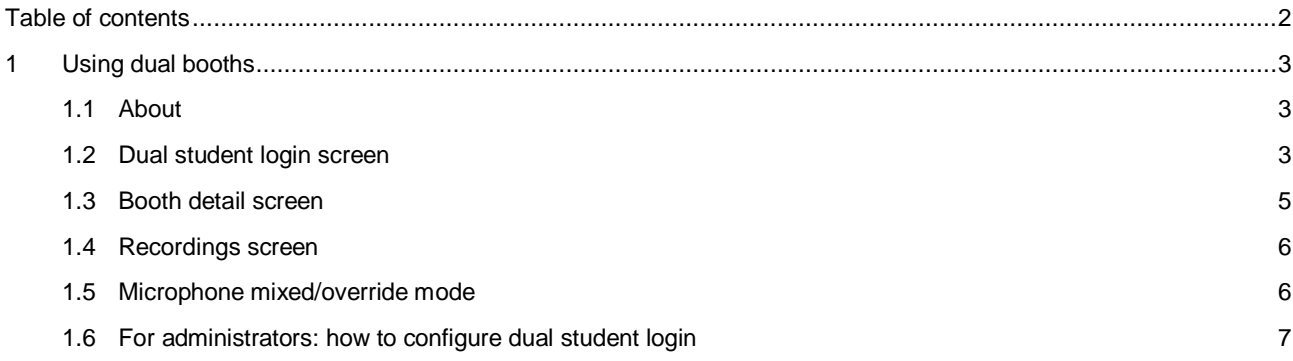

# <span id="page-2-0"></span>**1 Using dual booths**

### <span id="page-2-1"></span>**1.1 About**

The different mini manuals about the system describe a training system which uses single booths. In this manual we discuss the differences between such system and a system which uses dual booths instead.

A dual booth contains 2 interpreter desks, and can therefore accommodate 2 students, working together on providing a single translation. This is a situation which occurs regularly in a professional conference environment.

A few things are important to notice about such dual booth training setup:

A booth contains **one single PC**, no matter if it is a "single booth" or "dual booth". Therefore in the interpreterQ software you will not notice a big difference between single and dual booth setups. The booth representation will still show one single PC screen, you will just notice that 2 separate microphones are available in each dual booth.

Since the booth PC is responsible for making recordings, **one booth will always provide one single recording for an interpreting exercise**. There will not be a separate recording available for each student in the dual booth, since both students work together on one translation. If it is important to have separate recordings for each student, you will need to repeat an exercise and let the students switch places, or else have only one student present in each booth.

By default the students use their Windows logon to log into the booth PC. Therefore **only 1 student can identify himself**  in a dual booth, and his or her name will appear in the interpreterQ user interface. To resolve this the administrator can activate an interpreterQ specific login screen on the booth PCs. This allows both students to identify themselves at the start of a lesson. Configuration of this option is described at the end of this manual.

### <span id="page-2-2"></span>**1.2 Dual student login screen**

When the interpreterQ login screen for students is enabled (see configuration topic at the end of this manual), both students in a dual booth can enter their name at the start of the lesson:

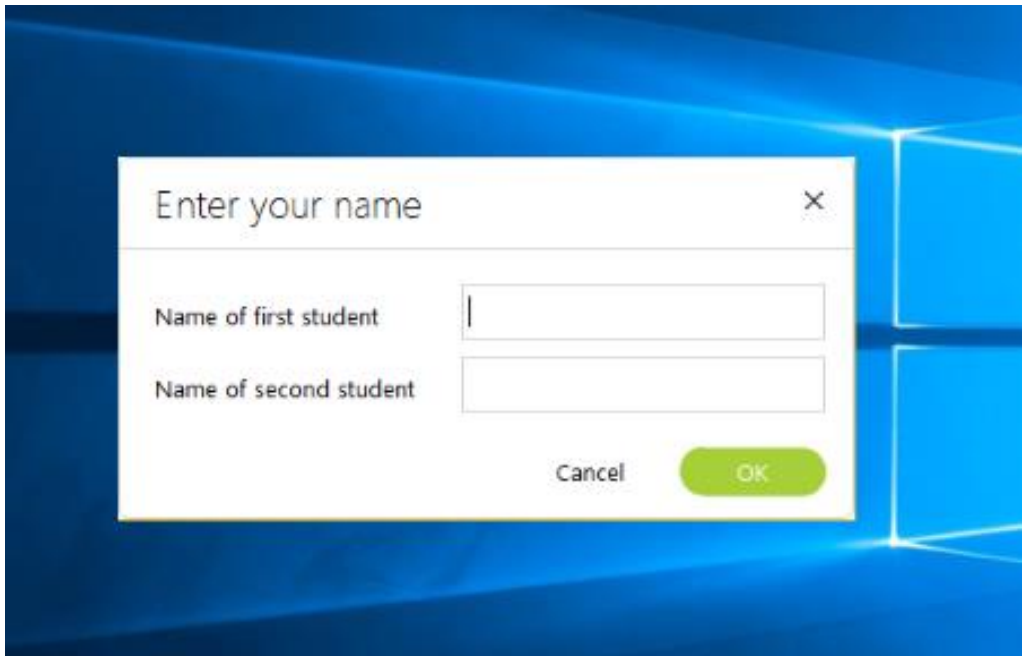

televic

The students can look at the message on their interpreter desk to verify who is "first" and "second" student:

![](_page_3_Picture_1.jpeg)

In the user interface of the Interpreter Control Center you will now see two student names on each dual booth:

![](_page_3_Figure_3.jpeg)

### <span id="page-4-0"></span>**1.3 Booth detail screen**

When clicking a booth presentation in order to monitor the student(s) of that booth, the interface for a dual booth looks like this:

![](_page_4_Figure_2.jpeg)

When configured correctly, you will see the name of the right hand student (when looking from your seat to the booth window) at the right side of the dialog, and the name of the left hand student at the left side. Below each student name the level indicator of each interpreter desk microphone is shown, this VU meter can be clicked to activate the respective microphone.

While most of the control buttons are identical for single and dual booths, you will notice a total of 3 separate intercom buttons. This allows you to start an intercom with both students in the booth (use the central intercom button for this), or with one single student (use left or right button).

televic

### <span id="page-5-0"></span>**1.4 Recordings screen**

When looking at the recordings screen, you will notice that each recording now has 2 student names linked to it. Indeed, remember that there is only 1 recording for each booth, even when using dual booths.

![](_page_5_Picture_2.jpeg)

### <span id="page-5-1"></span>**1.5 Microphone mixed/override mode**

There is an interpreter desk option which is directly related to the use of dual booths: you can decide whether one student automatically mutes the microphone of the other student by activating his own microphone, or whether both microphones can be activated simultaneously.

**Note**: see the manual about interpreter desk options to know how to configure this.

### <span id="page-6-0"></span>**1.6 For administrators: how to configure dual student login**

![](_page_6_Picture_63.jpeg)

![](_page_6_Picture_64.jpeg)

*administrator setup screen*

This option is specifically interesting when using dual booths, as it allows both students to enter their name separately. However it can also be interesting in other scenario's even when using single booths. For instance when the university decides to use one common Windows account for all booth PCs.